# 總有機碳分析儀操作流程

# 1. 請先開氣體與配藥

- (1) 打開氮氣(高純氮)鋼瓶壓力≦60 psi
- (2) 依序打開 TOC1030 電源,五分鐘後再打開電腦電源。

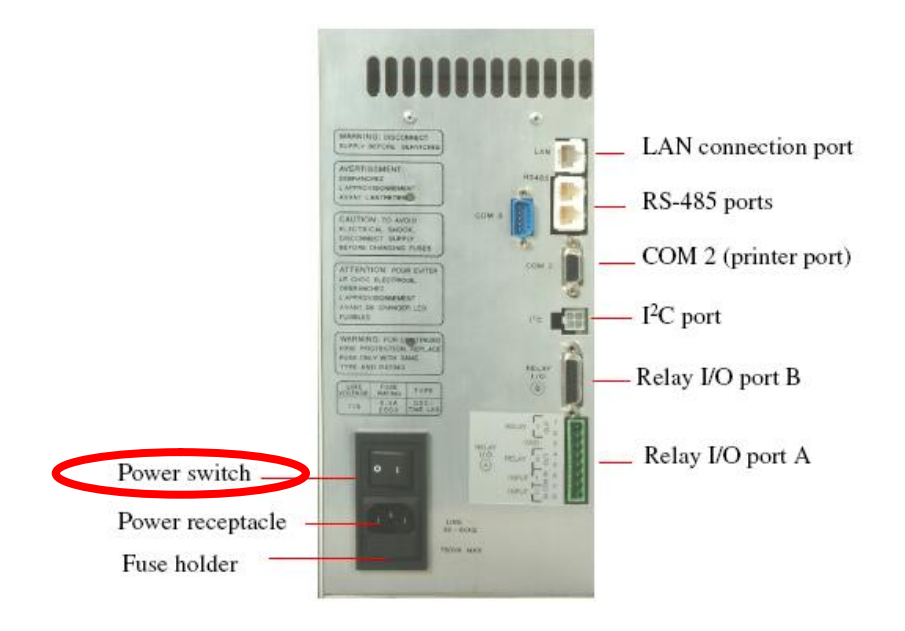

- (3) 準備氧化劑(過硫酸鈉 100g/L)、酸化劑(5%磷酸)及新鮮試劑水。
- (4) 裝在原廠附的瓶子內,曝氣 10 min 以上。
- (5) 備標準品 KHP(1000ppm),依工作濃度,稀釋配製標準品。
- (6) 檢查乾燥管(紅色時需更換)。
- (7) 檢查除鹵化管(銅粒呈綠色需更換)。

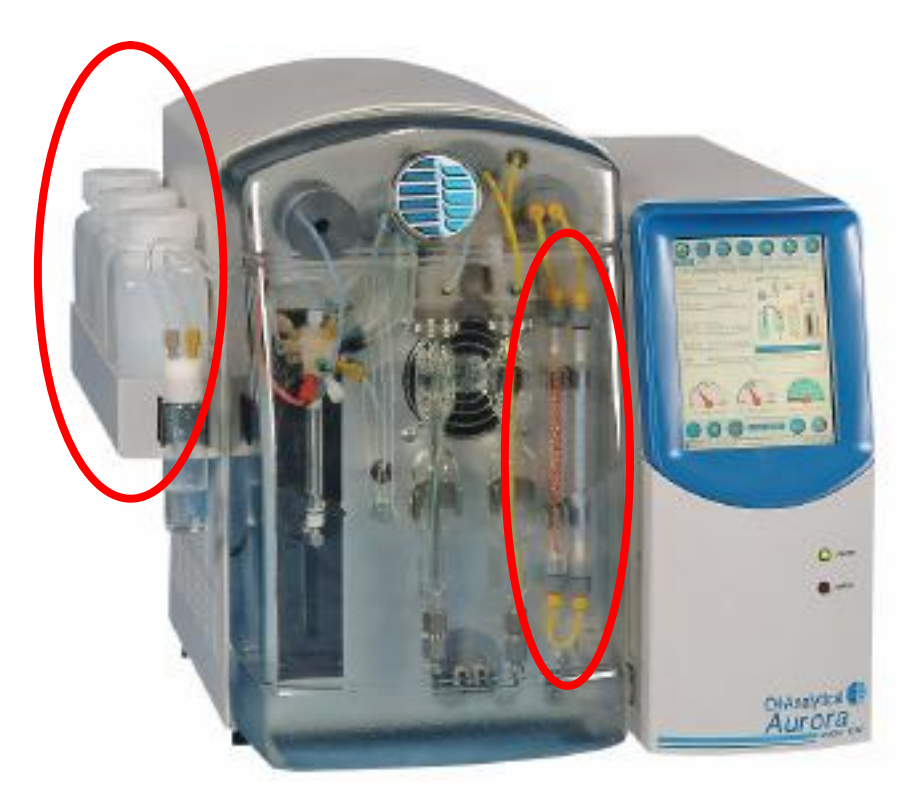

## 2.進入電腦桌面,點選 1030TOC 軟體

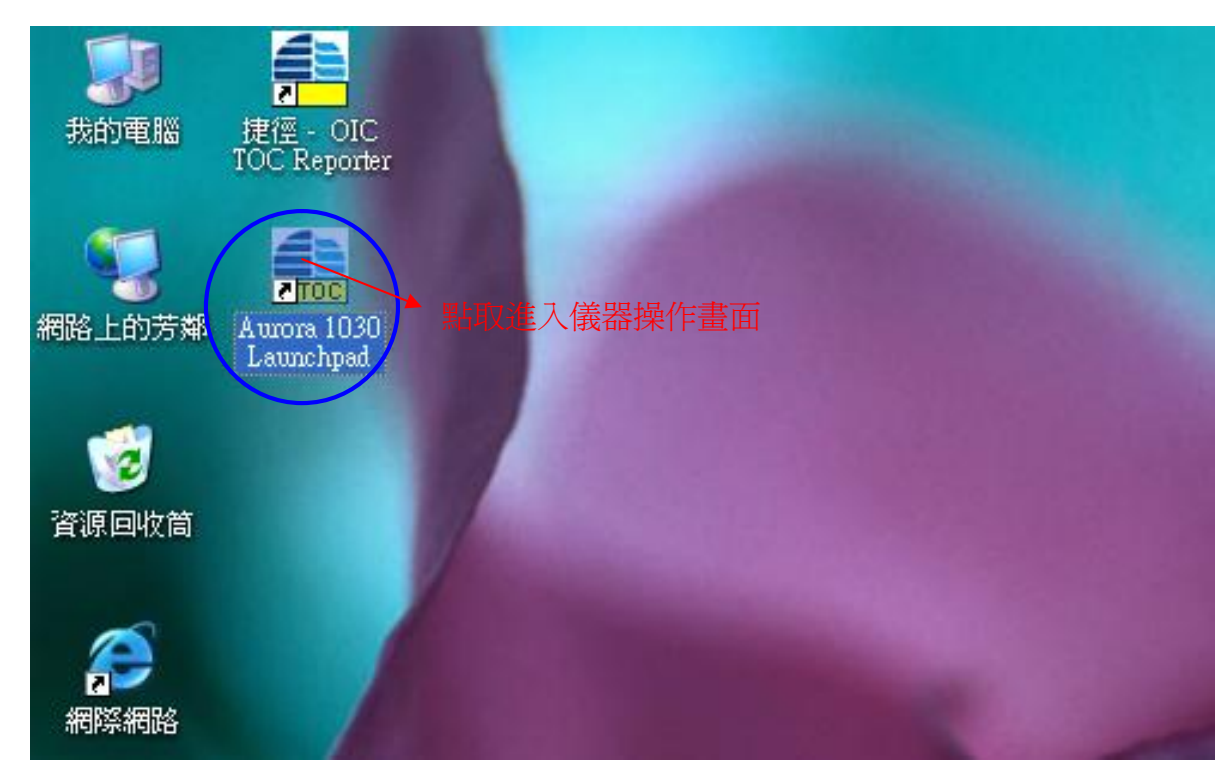

3.

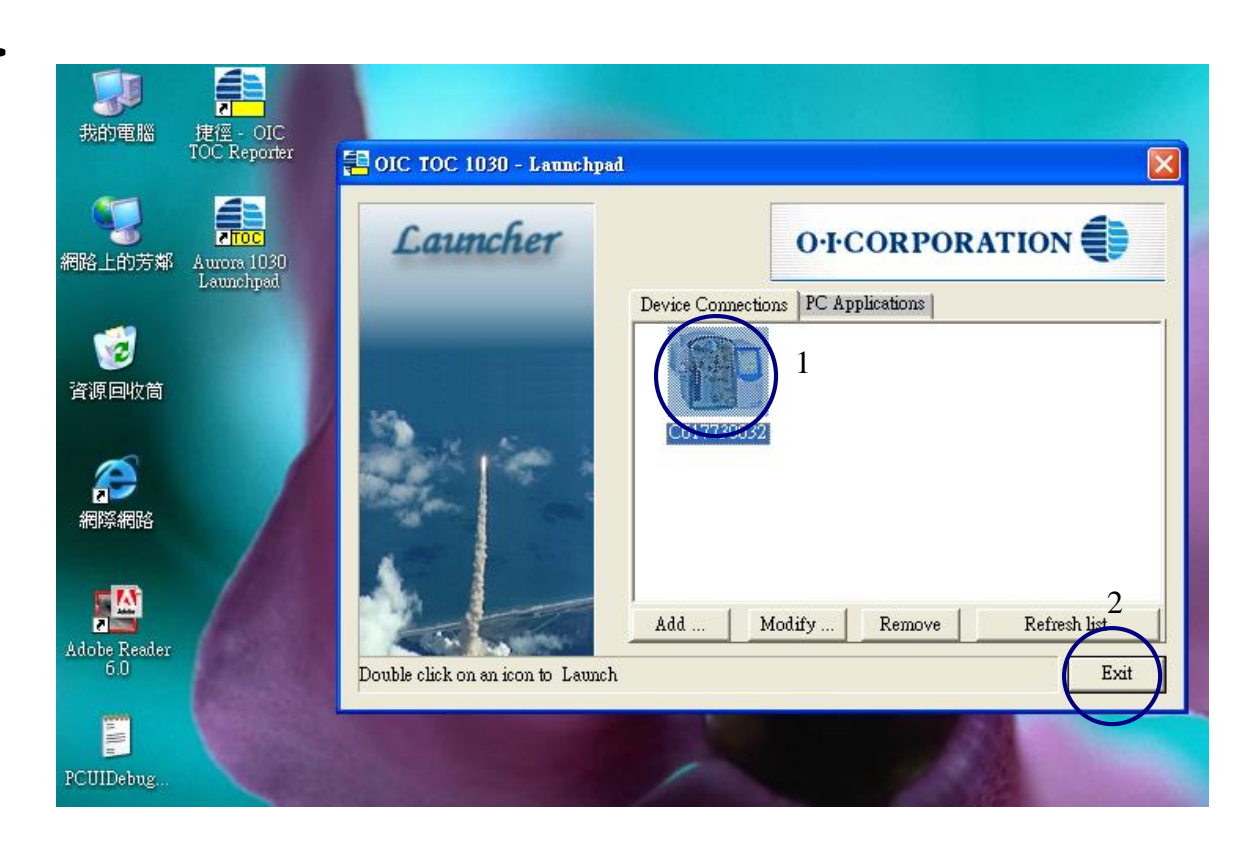

- l 先選取 1 進入下一個畫面
- l 再選取 2 離開此畫面

#### 4.輸入帳號與密碼

![](_page_2_Picture_124.jpeg)

- l ID:toc
- l Password: toc
- l 按 OK 進入主畫面
- Ⅰ 請 C02 訊號需小於 10000
- l 請確認 PC 與軟體連線

## 5. 關機程序

- l 關閉軟體請點取 × 既可
- l 再將儀器電源切斷
- l 關閉氣體

若長久不使用 TOC,請將氧化劑與酸化劑置換成純水。 再用 Syringe Prime All。

![](_page_2_Picture_12.jpeg)

#### 6.編輯並建立方法〈Method〉

l 依序點取 1、2、3

l 出現空白方法

![](_page_3_Picture_3.jpeg)

#### 7.建立方法

- l 1.輸入名稱(請自行命名)
- l 2.將 02:00 更改為 00:00

#### l 3.將 1.000 更改為 5.000

l 4.將 0 更改為 1

註: 2.為預曝氣時間,並不需要故將更 改為零分鐘。 3.為樣品取樣量。 4.為清洗管路,當取下一瓶樣品時 會做清洗動作;而做重複樣品時 並不做清洗動作以減少分析時間

4

![](_page_3_Picture_10.jpeg)

- 8.方法內編輯檢量線
- l 請點取 1 按鈕進入下一畫面
- l 2.請輸入 檢量線濃度
- l 3.請輸入每一點 重複幾次;至少一次
- l 4.打背景值 最少 3 次以上
- l 5.設定完成按 OK 離開此畫面

![](_page_4_Picture_119.jpeg)

![](_page_4_Picture_120.jpeg)

![](_page_4_Picture_121.jpeg)

10.編輯並建立樣品序列表〈Sequence〉

l 點選 1、2、3

![](_page_5_Picture_2.jpeg)

1

2

11.加入檢量線列表

- l 點選 1 既會出現下一個畫面
- l 點 2 出現下拉式選單
- l 請選擇cal
- l 需與方法檢量線相對應

![](_page_5_Picture_8.jpeg)

![](_page_6_Figure_0.jpeg)

![](_page_6_Figure_1.jpeg)

# 13.結果畫面

- l 1.輸入檔案名稱
- l 2.按存檔

![](_page_7_Picture_113.jpeg)

- 14.讀取樣品序列表〈Sequence〉準備分析
- l 點取 1、2、3
- l 4.選擇剛剛存檔的 檔名
- **1 5.按 Load** 讀取

![](_page_7_Picture_8.jpeg)

## 15.確認樣品位置

![](_page_8_Picture_33.jpeg)

**| 樣品分析請預先依 Sequence** 擺放好樣品與標準品位 置,才不至於分析錯亂。

16.開始分析樣品

l 點取 1、2 開始執行分析

![](_page_9_Picture_2.jpeg)

CO2: 4615

п

Wash Nd

**bA** 

Rotary/Cl 1088

![](_page_9_Picture_3.jpeg)

# 18.即時分析值

l 選取 1

![](_page_10_Picture_35.jpeg)

# 19.總結果記錄分析值

1

l 選取 1

![](_page_10_Picture_36.jpeg)

## 20.檢量線圖表

l 選取 1

![](_page_11_Picture_73.jpeg)

# 21.自我修護醫生(診斷用)

l 選取 1、2 進入下一畫面

![](_page_11_Picture_5.jpeg)

## 22.啟動修護測試(診斷用)

- l 點取 1 進入測試項目
- l 點取 2 進行自我檢查

![](_page_12_Picture_3.jpeg)

![](_page_12_Picture_73.jpeg)

#### l 自我檢查完成後按 1 離開

![](_page_13_Picture_1.jpeg)

#### 23.登入 TOC 報告

![](_page_13_Picture_75.jpeg)

l 1.點取程式進入登入畫面

- l 2.ID:toc
- **l** 3. Password: toc
- l 4.下拉式選單選取本儀器之序號

24.主頁面

![](_page_14_Picture_5.jpeg)

- l 1.為樣品資料頁面
- l 2.為檢量線頁面

# 25.匯入資料

![](_page_15_Picture_38.jpeg)

- l 1.選取要加入的資料
- l 2.按滑鼠右鍵選擇 ADD 匯入資料

#### 26.切換不同顯示方式

#### l 1.有兩種顯示模式可共選擇

![](_page_16_Picture_2.jpeg)

1

# l 2.有分析項目頁面可選擇

![](_page_16_Picture_123.jpeg)

#### 27.報表列印

# l 要列印報表,請在要的頁面上選擇列印 會出現以下之預覽頁面確認後列印。

![](_page_17_Picture_51.jpeg)

可匯出資料為 Execel 數據或 PDF 檔

儀器若遇到任何問題需要排解,請聯絡吉偉儀器 02-82278822